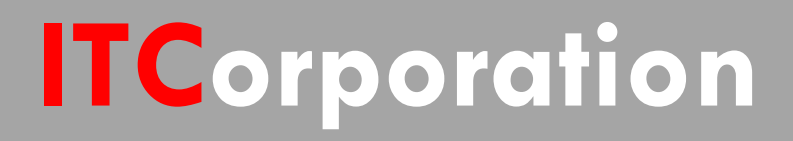

# SONICWALL® · SecureFirst

Configuring Aggressive Mode Site to Site VPN when a Site has Dynamic WAN Public IP address

**KNOWLEDGE DATABASE**

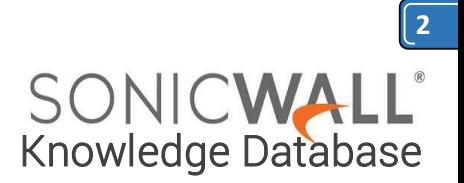

# Configuring Aggressive Mode Site to Site VPN when a Site has Dynamic WAN Public IP address

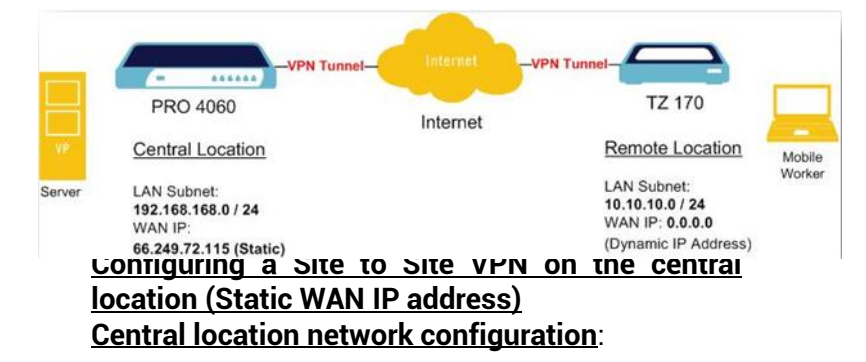

- 1. LAN Subnet: **192.168.168.0**
- 2. Subnet Mask: **255.255.255.0**
- 3. WAN IP: **66.249.72.115**

4. Local IKE ID SonicWall Identifier: **Chicago** (This could be any string except it has to match the remote location VPN's Peer IKE ID SonicWall Identifier)

# **NOTE: The IP Address can be dynamic but it must always be Public.**

This solution explains the configuration of a Site to Site VPN on SonicWall appliances when a site has dynamic WAN IP address.

The VPN policy is setup using **Aggressive Mode. Network Setup:**

**Step 1:** Creating **Address Object** for **remote Site:**

- Login to the central location SonicWall appliance

- Navigate to *Manage | Policies | Objects |* AddressObjects page.

- Click on **Add** button, enter the following settings.

Name – **newyork vpn**, Zone – **VPN**,

Type – **Network**, Network – **10.10.10.0**, Netmask – **255.255.255.0**

- Click **OK** when finished.

#### **Step 2: Configurating a VPN Policy:**

- a. Click on *Manage | Connectivity | VPN | Base Settings*
- b. Check the box "*Enable VPN*" under Global VPN Settings.
- c. Click on the "*Add*" button under VPN Policies section. The VPN Policy window pops up.

Click the **General** tab

- a. Select the Authentication method as "**IKE Using Preshared Secret**"
- b. Name: **New York Aggressive Mode VPN**
- c. IPsec Primary Gateway Name or Address: **0.0.0.0**

**Note:** Since the WAN IP address changes frequently, it is recommended to use the 0.0.0.0 IP address as the Primary Gateway.

- d. IPsec Secondary Gateway Name or Address: **0.0.0.0**
- e. Shared Secret: **SonicWall** (The Shared Secret would be the same at both SonicWall's. You can choose any Secret Key, but it should be entered sam on both sites)
- f. Local IKE ID: SonicWall Identifier - **Chicago** (This could be any string except it has to match the remote location VPN's **Peer IKE ID SonicWall Identifier**)

g. Peer IKE ID: SonicWall Identifier - **newyork** (This could be any string except it has to match

.orporation®

sales@itclatam.com / tss@itclatam.com +57 1466 0599 / +57 315 786 8258 Calle 146 #7-64. Bogotá D.C. Colombia Visit our Website: www.itclatam. com  $\sim$  REV 1.01  $\sim$ 

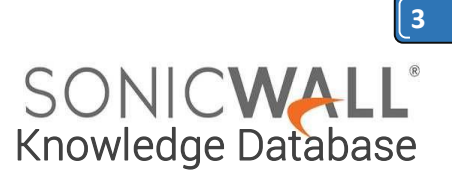

the remote location VPN's **Local IKE ID SonicWall Identifier**)

Click the **Network** tab

Ø Local Networks

Select **Choose local network from list,** and select the Address Object – **X0 Subnet** (LA N subnet)

Ø Destination Networks

Select **Choose destination network from list,** and select the Address Object – **newyork vpn**

#### Click the **Proposals** tab

IKE (Phase 1) Proposal

Exchange: **Aggressive Mode** DH Group: **Group 2** Encryption: **3DES** Authentication: **SHA1** Life Time (seconds): **28800**

IPsec (Phase 2) Proposal

Protocol: **ESP** Encryption: **3DES** Authentication: **SHA1**

Enable Perfect Forward Secrecy(not checked)

DH Group: **Group 2** Life Time (seconds): **28800**

# Click the **Advanced** tab

Ensure that the **VPN Policy bound to: Zone WAN**

- Click **OK** when finished

**Configuring a Site to Site VPN on the remote location (Dynamic WAN IP address)**

**Note: The Dynamic WAN IP Address must be Public.**

**Network Configuration:**

- 1. LAN Subnet: **10.10.10.0**
- 2. Subnet Mask: **255.255.255.0**
- 3. WAN IP: DHCP (As this is a Dynamic IP Address)
- 4. Local IKE ID SonicWall Identifier: **newyork** (This has to match the central location VPN's **Peer IKE ID SonicWall Identifier**)

**Step 1:** Creating **Address Object** for **remote site:**

- Login to the Remote location SonicWall appliance

- Navigate to *Manage | Policies | Objects |* **AddressObjects** page. - Click on **Add** button, enter the following settings.

> Name – **Chicago vpn** Zone – **VPN** Type – **Network** Network – **192.168.168.0** Netmask – **255.255.255.0**

- Click **OK** when finished

# **Step 2: Configuration VPN Policy:**

- a. Click on *Manage | Connectivity | VPN | Base Settings*.
- b. Check the box "*Enable VPN*" under Global VPN Settings.

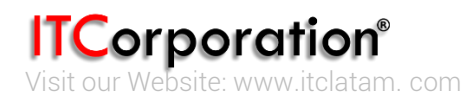

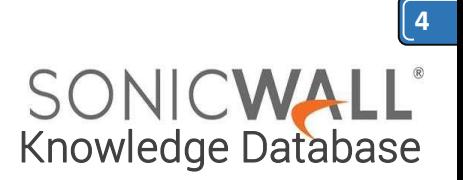

c. Click on the "*Add*" button under the VPN Policies section. The VPN Policy window pops up.

Click the **General** tab

- a. Select the Authentication<br>method as "IKE Using method as "**IKE Using Preshared Secret**"
- b. Name: **Chicago Aggressive Mode VPN**
- c. IPsec Primary Gateway Name or Address: **66.249.72.115 ( Gateway of the main site, which is static IP)**
- d. IPsec Secondary Gateway Name or Address: **0.0.0.0**
- e. Shared Secret: **SonicWall**
- f. Local IKE ID: SonicWall Identifier - **newyork** (This has to match the central location VPN's **Peer IKE ID SonicWall Identifier**)
- g. Peer IKE ID: SonicWall Identifier – **Chicago** (This has to match the central location VPN's **Local IKE ID SonicWall Identifier**)

Click the **Network** tab

Ø Local Networks

Select **Choose local network from list,** and select the Address Object – **LAN Primary Subnet**

Ø Destination Networks

Select **Choose destination network from list**, and select the Address Object – **Chicago vpn**

Click the **Proposals** tab

IKE (Phase 1) Proposal

Exchange: **Aggressive Mode** DH Group: **Group 2** Encryption: **3DES** Authentication: **SHA1** Life Time (seconds): **28800**

IPsec (Phase 2) Proposal

Protocol: **ESP** Encryption: **3DES** Authentication: **SHA1**

Enable Perfect Forward Secrecy (not checked)

DH Group: **Group 2** Life Time (seconds): **28800**

Click the **Advanced** tab

**Enable Keep Alive** box should be checked VPN Policy bound to: **Zone WAN** - Click **OK** when finished

# **How to Test:**

From the remote location try to ping an IP address on the central location.

**Note:** Before receiving successful replies, you might see couple of "Request Timed Out" messages while the VPN tunnel is still establishing.

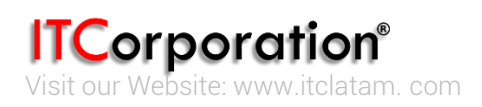